# CHAPTER 3

# Laying Out Controls in Containers

 $A$  container is a view used to contain other views. Android offers a collection of view classes that act as containers for views. These container classes are called layouts, and as the name suggests, they decide the organization, size, and position of their children views.

Let's start the chapter with an introduction to different layouts used in Android applications.

## **Introduction to Layouts**

Layouts are basically containers for other items known as Views, which are displayed on the screen. Layouts help manage and arrange views as well. Layouts are defined in the form of XML files that cannot be changed by our code during runtime.

Table 3.1 shows the layout managers provided by the Android SDK.

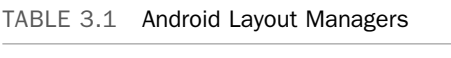

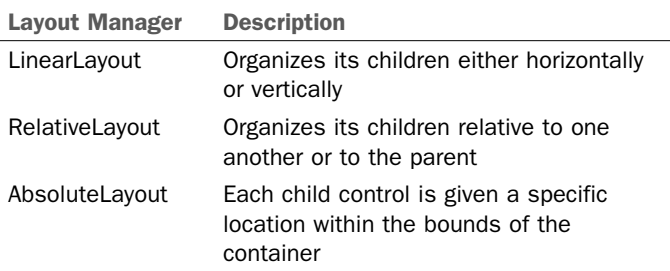

## IN THIS CHAPTER

- ▶ Introduction to Layouts
- ▶ LinearLayout
- ▶ Applying the Orientation Attribute
- ▶ Applying Height and Width **Attributes**
- ▶ Applying the Padding Attribute
- ▶ Applying the Weight attribute
- ▶ Applying the Gravity Attribute
- ▶ Using the android:layout\_ gravity Attribute
- ▶ RelativeLayout
- ▶ Relative Layout Control Attributes
- ▶ AbsoluteLayout
- ▶ FrameLayout
- ▶ TableLayout
- ▶ TableLayout Operations
- ▶ GridLayout
- ▶ Screen Orientation Adaptations

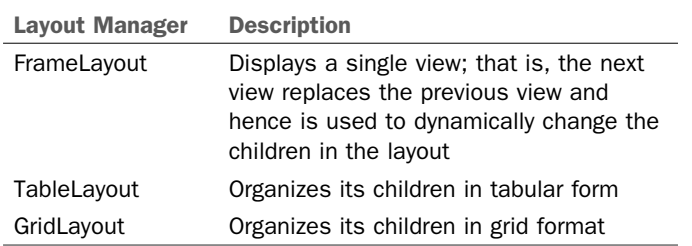

The containers or layouts listed in Table 3.1 are also known as ViewGroups as one or more Views are grouped and arranged in a desired manner through them. Besides the ViewGroups shown here Android supports one more ViewGroup known as ScrollView, which is discussed in Chapter 4, "Utilizing Resources and Media."

## **LinearLayout**

The LinearLayout is the most basic layout, and it arranges its elements sequentially, either horizontally or vertically. To arrange controls within a linear layout, the following attributes are used:

- ▶ **android:orientation—Used** for arranging the controls in the container in horizontal or vertical order
- ▶ **android:layout\_width** Used for defining the width of a control
- ▶ **android:layout\_height** Used for defining the height of a control
- ▶ **android:padding** Used for increasing the whitespace between the boundaries of the control and its actual content
- ▶ **android:layout weight** Used for shrinking or expanding the size of the control to consume the extra space relative to the other controls in the container
- ▶ **android:gravity** Used for aligning content within a control
- ▶ **android:layout gravity** Used for aligning the control within the container

### **Applying the** orientation **Attribute**

The orientation attribute is used to arrange its children either in horizontal or vertical order. The valid values for this attribute are horizontal and vertical. If the value of the android:orientation attribute is set to vertical, the children in the linear layout are arranged in a column layout, one below the other. Similarly, if the value of the android:orientation attribute is set to horizontal, the controls in the linear layout are arranged in a row format, side by side. The orientation can be modified at runtime through the setOrientation() method. That is, by supplying the values HORIZONTAL or VERTICAL to the setOrientation() method, we can arrange the children of the LinearLayout in row or column format, respectively.

### **Applying the** height **and** width **Attributes**

The default height and width of a control are decided on the basis of the text or content that is displayed through it. To specify a certain height and width to the control, we use the android: layout width and android: layout height attributes. We can specify the values for the height and width attributes in the following three ways:

- $\triangleright$  By supplying specific dimension values for the control in terms of  $px$  (pixels), dip/ dp (device independent pixels),  $_{sp}$  (scaled pixels),  $_{pts}$  (points), in (inches), and  $_{mm}$ (millimeters). For example, the android:layout\_width="20px" attribute sets the width of the control to 20 pixels.
- $\triangleright$  By providing the value as wrap\_content. When assigned to the control's height or width, this attribute resizes the control to expand to fit its contents. For example, when this value is applied to the width of the TextView, it expands so that its complete text is visible.
- $\triangleright$  By providing the value as match parent. When assigned to the control's height or width, this attribute forces the size of the control to expand to fill up all the available space of the enclosing container.

#### **NOTE**

For layout elements, the value wrap content resizes the layout to fit the controls added as its children. The value match parent makes the layout expand to take up all the space in the parent layout.

### **Applying the** padding **Attribute**

The padding attribute is used to increase the whitespace between the boundaries of the control and its actual content. Through the android:padding attribute, we can set the same amount of padding or spacing on all four sides of the control. Similarly, by using the android:paddingLeft, android:paddingRight, android:paddingTop, and android:paddingBottom attributes, we can specify the individual spacing on the left, right, top, and bottom of the control, respectively.

The following example sets the spacing on all four sides of the control to 5 pixels:

```
 android:padding="5dip"
```
Similarly, the following example sets the spacing on the left side of the control to 5 pixels:

```
 android:paddingLeft="5dip"
```
#### **NOTE**

To set the padding at runtime, we can call the set Padding () method.

Let's see how the controls are laid out in the LinearLayout layout using an example. Create a new Android Project called LinearLayoutApp. The original default content of the layout file activity\_linear\_layout app.xml appears as shown in Listing 3.1.

LISTING 3.1 Default Code in the Layout File activity\_linear\_layout\_app.xml

```
 <RelativeLayout xmlns:android="http://schemas.android.com/apk/res/android"
     xmlns:tools="http://schemas.android.com/tools"
    android: layout width="match_parent"
    android: layout height="match parent" >
     <TextView
        android: layout width="wrap_content"
        android: layout height="wrap_content"
         android:layout_centerHorizontal="true"
         android:layout_centerVertical="true"
         android:text="@string/hello_world"
         tools:context=".LinearLayoutAppActivity" />
 </RelativeLayout>
```
Let's apply the LinearLayout and add three Button controls to the layout. Modify the activity\_linear\_layout\_app.xml to appear as shown in Listing 3.2.

```
LISTING 3.2 The activity linear layout app.xml File on Adding Three Button Controls
```

```
 <LinearLayout xmlns:android="http://schemas.android.com/apk/res/android"
    android: layout width="match parent"
    android: layout height="match parent"
     android:orientation="vertical" >
     <Button
         android:id="@+id/Apple"
         android:text="Apple"
        android: layout width="match parent"
        android: layout height="wrap content" />
    \epsilonButton
         android:id="@+id/Mango"
         android:text="Mango"
        android: layout width="match parent"
        android: layout height="wrap content" />
     <Button
         android:id="@+id/Banana"
         android:text="Banana"
        android: layout width="match parent"
        android: layout height="wrap content" />
 </LinearLayout>
```
The orientation of LinearLayout is set to vertical, declaring that we want to arrange its child elements vertically, one below the other. The height and width of the layout are set to expand to fill up all the available space of the enclosing container, that is, the device screen. Three Button controls are added to the layout, which appear one below the other. The IDs and text assigned to the three Button controls are Apple, Mango, and Banana, respectively. The height of the three controls is set to wrap\_content, which is enough to accommodate the text. Finally, the width of the three controls is set to match parent, so that the width of the three controls expands to fill up the available space of the LinearLayout container. We see the output shown in Figure 3.1 .

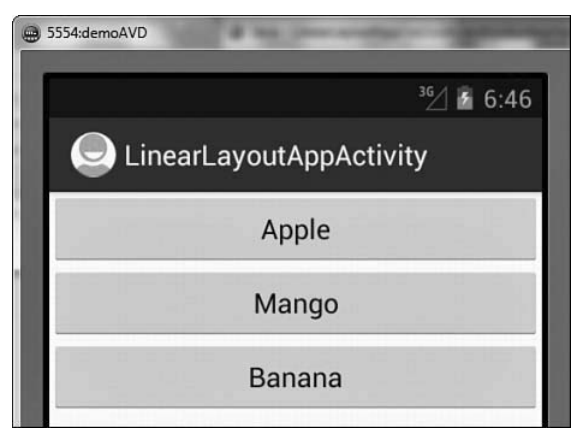

FIGURE 3.1 Three Button controls arranged vertically in LinearLayout

To see the controls appear horizontally, set the orientation attribute of the LinearLayout to horizontal. We also need to set the layout width attribute of the three controls to wrap content; otherwise, we will be able to see only the first Button control, the one with the Apple ID. If the layout width attribute of any control is set to match parent, it takes up all the available space of the container, hiding the rest of the controls behind it. By setting the values of the layout width attributes to wrap content, we make sure that the width of the control expands just to fit its content and does not take up all the available space. Let's modify the activity linear layout app.xml to appear as shown in Listing 3.3 .

```
LISTING 3.3 The activity linear layout app.xml File on Setting Horizontal Orientation to
the Button Controls
```

```
 <LinearLayout xmlns:android="http://schemas.android.com/apk/res/android"
     android:layout_width="match_parent"
    android: layout height="match parent"
     android:orientation="horizontal" >
     <Button
         android:id="@+id/Apple"
         android:text="Apple"
         android:layout_width="wrap_content"
        android: layout height="wrap content" />
```

```
 <Button
         android:id="@+id/Mango"
         android:text="Mango"
        android: layout width="wrap_content"
        android: layout height="wrap content" />
     <Button
         android:id="@+id/Banana"
         android:text="Banana"
        android:layout width="wrap_content"
        android: layout height="wrap content" />
 </LinearLayout>
```
The controls are arranged horizontally, as shown in Figure 3.2 .

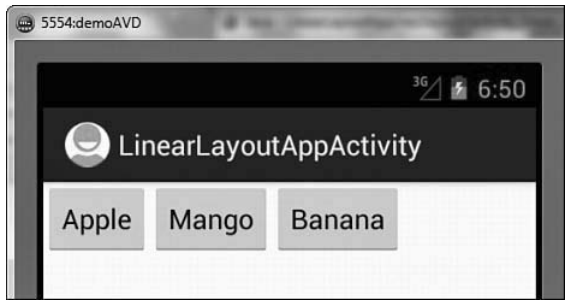

FIGURE 3.2 Three Button controls arranged horizontally in LinearLayout

### **Applying the** weight **Attribute**

The weight attribute affects the size of the control. That is, we use weight to assign the capability to expand or shrink and consume extra space relative to the other controls in the container. The values of the weight attribute range from  $0.0$  to  $1.0$ , where  $1.0$  is the highest value. Let's suppose a container has two controls and one of them is assigned the weight of 1. In that case, the control assigned the weight of 1 consumes all the empty space in the container, whereas the other control remains at its current size. If we assign a weight of 0.0 to both the controls, nothing happens and the controls maintain their original size. If both the attributes are assigned the same value above 0.0, both the controls consume the extra space equally. Hence, weight lets us apply a size expansion ratio to the controls. To make the middle Button control, Mango, take up all the available space of the container, let's assign a weight attribute to the three controls. Modify the activity\_ linear layout app.xml file to appear as shown in Listing 3.4.

```
LISTING 3.4 The activity linear layout app.xml File on Applying the weight Attribute to
the Button Controls
```

```
 <LinearLayout xmlns:android="http://schemas.android.com/apk/res/android"
     android:orientation="horizontal"
    android: layout width="match parent"
    android: layout height="match parent">
     <Button
         android:id="@+id/Apple"
         android:text="Apple"
        android: layout width="wrap_content"
        android: layout height="wrap content"
        android: layout weight="0.0" />
     <Button
         android:id="@+id/Mango"
         android:text="Mango"
         android:layout_width="wrap_content"
        android: layout height="wrap content"
        android: layout weight="1.0" />
     <Button
         android:id="@+id/Banana"
         android:text="Banana"
         android:layout_width="wrap_content"
        android: layout height="wrap content"
        android: layout weight="0.0" />
 </LinearLayout>
```
By setting the layout weight attributes of Apple, Mango, and Banana to 0.0, 1.0, and 0.0, respectively, we allow the Mango button control to take up all the available space of the container, as shown in Figure 3.3 (left). If we set the value of layout weight of the Banana button control to 1.0 and that of Mango back to 0.0, then all the available space of the container is consumed by the Banana button control, as shown in Figure 3.3(middle). Similarly if we set the layout weight of all controls to  $1.0$ , the entire container space will be equally consumed by the three controls, as shown in Figure 3.3(right).

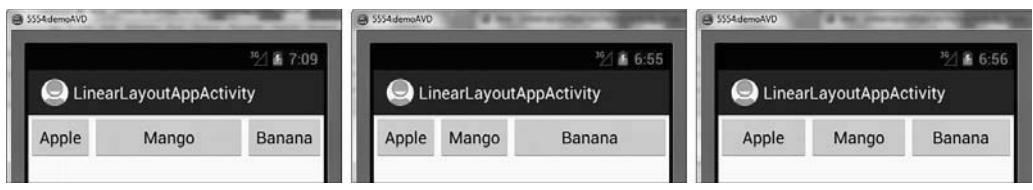

FIGURE 3.3 (left) The weight attribute of the Mango Button control set to 1.0, (middle) the weight attribute of the Banana Button control set to 1.0, and (right) all three Button controls set to the same weight attribute

Similarly if we set the weight of Apple, Mango, and Banana to  $0.0$ ,  $1.0$ , and  $0.5$ , respectively, we get the output shown in Figure 3.4 .

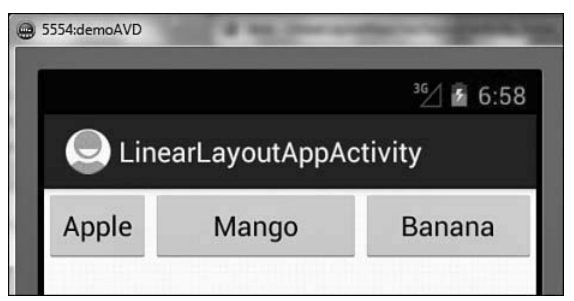

FIGURE 3.4 The weight attribute of the Apple, Mango, and Banana Button controls set to 0.0, 1.0, and 0.5

We can see that the text of the three controls is center-aligned. To align the content of a control, we use the Gravity attribute.

### **Applying the** Gravity **Attribute**

The Gravity attribute is for aligning the content within a control. For example, to align the text of a control to the center, we set the value of its android:gravity attribute to center. The valid options for android: gravity include left, center, right, top, bottom, center horizontal, center vertical, fill horizontal, and fill vertical. The task performed by few of the said options is as follows:

- ▶ **center\_vertical—Places the object in the vertical center of its container, without** changing its size
- ▶ **fill** vertical Grows the vertical size of the object, if needed, so it completely fills its container
- ▶ **center horizontal** Places the object in the horizontal center of its container, without changing its size
- ▶ **fill horizontal** Grows the horizontal size of the object, if needed, so it completely fills its container
- ▶ **center—Places** the object in the center of its container in both the vertical and horizontal axis, without changing its size

We can make the text of a control appear at the center by using the android: gravity attribute, as shown in this example:

android:gravity="center"

We can also combine two or more values of any attribute using the  $\vert$  operator. The following example centrally aligns the text horizontally and vertically within a control:

android:gravity="center\_horizontal|center\_vertical"

Figure 3.5 shows the android: gravity attribute set to left and right for the Button controls Mango and Banana .

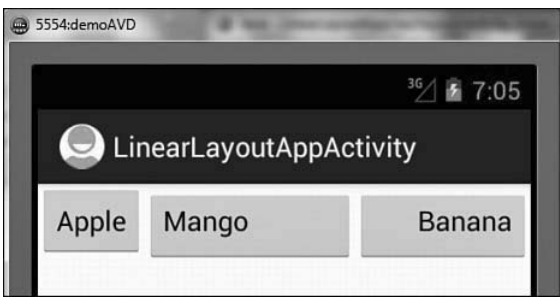

FIGURE 3.5 The text in the Mango and Banana Button controls aligned to the left and right, respectively, through the android:gravity attribute

Besides the android:gravity attribute, Android provides one more similar attribute, android: layout gravity. Let's explore the difference between the two.

## **Using the** android:layout\_gravity **Attribute**

Where android:  $gravity$  is a setting used by the View, the android: layout gravity is used by the container. That is, this attribute is used to align the control within the container. For example, to align the text within a Button control, we use the android:gravity attribute; to align the Button control itself in the LinearLayout (the container), we use the android: layout gravity attribute. Let's add the android: layout gravity attribute to align the Button controls themselves. To see the impact of using the android:layout\_ gravity attribute to align the Button controls in the LinearLayout, let's first arrange them vertically. So, let's modify activity linear layout app.xml to make the Button controls appear vertically, one below the other as shown in Listing 3.5 .

```
LISTING 3.5 The activity linear layout app.xml File on Arranging the Button Controls
Vertically
```

```
 <LinearLayout xmlns:android="http://schemas.android.com/apk/res/android"
     android:orientation="vertical"
    android: layout width="match parent"
    android: layout height="match parent">
     <Button
         android:id="@+id/Apple"
         android:text="Apple"
        android: layout width="wrap_content"
        android: layout height="wrap content" />
    \epsilonButton
         android:id="@+id/Mango"
         android:text="Mango"
        android: layout width="wrap_content"
        android: layout height="wrap content" />
     <Button
         android:id="@+id/Banana"
         android:text="Banana"
```

```
android: layout width="wrap_content"
        android: layout height="wrap content" />
 </LinearLayout>
```
The preceding code arranges the Button controls vertically, as shown in Figure 3.6 (left). To align the Button controls Mango and Banana to the center and to the right of the LinearLayout container, add the following statements to the respective tags in the activity linear layout app.xml layout file:

```
android: layout qravity="center"
```
and

```
android: layout gravity="right"
```
The two Button controls, Mango and Banana, are aligned at the center and to the right in the container, as shown in Figure 3.6(middle).

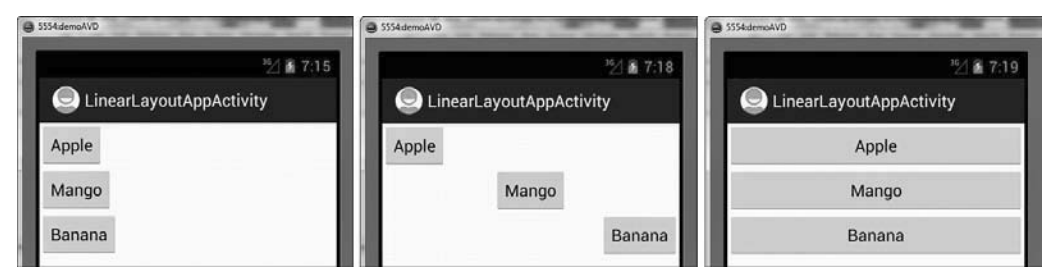

FIGURE 3.6 (left) The three Button controls vertically aligned with the width attribute set to wrap content, (middle) the Mango and Banana Button controls aligned to the center and right of container, and (right) the width of the three Button controls expanded to take up all the available space

At the moment, the layout width attribute of the three controls is set to wrap content. The width of the three controls is just enough to accommodate their content. If we now set the value of the android: layout width attribute for all three controls to match parent, we find that all three Button controls expand in width to take up all the available space of the container, as shown in Figure 3.6 (right). Now we can apply the android: gravity attribute to align the text within the controls. Let's add the following three attributes to the Button controls Apple, Mango, and Banana :

```
 android:gravity="left"
 android:gravity="center" 
 and 
 android:gravity="right"
```
These lines of code align the content of the three Button controls to the left, to the center, and to the right within the control, as shown in Figure 3.7(left). Because the three Button controls are arranged vertically in the layout (the orientation of the LinearLayout is set to vertical), the application of the weight attribute makes the controls

expand vertically instead of horizontally as we saw earlier. To see the effect, let's add the following statement to the tags of all three Button controls:

android:layout\_weight="0.0"

As expected, there will be no change in the height of any control, as the weight value assigned is 0.0. Setting an equal value above 0.0 for all three controls results in equal division of empty space among them. For example, assigning the android:layout\_ weight="1.0" to all three controls results in expanding their height, as shown in Figure 3.7(middle).

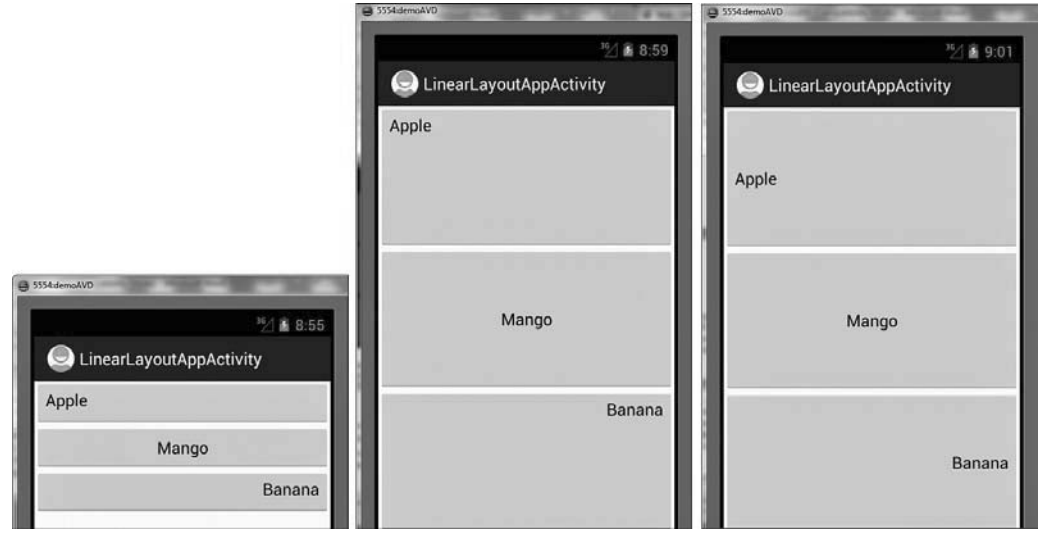

FIGURE 3.7 (left) The three Button controls with their text aligned to the left, center, and right, (middle) the vertical available space of the container apportioned equally among the three Button controls, and (right) the text of the three Button controls vertically aligned to the center

In the middle image of Figure 3.7, we see that the text in the Apple and Banana controls is not at the vertical center, so let's modify their android:gravity value, as shown here:

```
android:gravity="center_vertical" for the Apple control
```
android:gravity="center\_vertical|right" for the Banana control

The center vertical value aligns the content vertically to the center of the control, and the right value aligns the content to the right of the control. We can combine the values of the attribute using the | operator. After applying the values as shown in the preceding two code lines, we get the output shown in Figure 3.7(right).

## **RelativeLayout**

In RelativeLayout, each child element is laid out in relation to other child elements; that is, the location of a child element is specified in terms of the desired distance from the existing children. To understand the concept of relative layout practically, let's create a

new Android project called RelativeLayoutApp. Modify its layout file activity\_relative\_ layout app.xml to appear as shown in Listing 3.6.

LISTING 3.6 The activity relative layout app.xml File on Arranging the Button Controls in the RelativeLayout Container

```
 <RelativeLayout xmlns:android="http://schemas.android.com/apk/res/android"
     android:orientation="vertical"
    android: layout width="match parent"
    android: layout height="match parent">
     <Button
         android:id="@+id/Apple"
         android:text="Apple"
         android:layout_width="wrap_content"
        android: layout height="wrap content"
         android:layout_marginTop="15dip"
         android:layout_marginLeft="20dip" />
     <Button
         android:id="@+id/Mango"
         android:text="Mango"
        android: layout width="match parent"
        android: layout height="wrap content"
         android:padding="28dip"
        android:layout toRightOf="@id/Apple"
         android:layout_marginLeft="15dip"
         android:layout_marginRight="10dip"
        android: layout alignParentTop="true" />
     <Button
         android:id="@+id/Banana"
         android:text="Banana"
         android:layout_width="200dip"
         android:layout_height="50dip"
        android: layout marginTop="15dip"
        android: layout below="@id/Apple"
        android: layout alignParentLeft="true" />
    \epsilonButton
         android:id="@+id/Grapes"
         android:text="Grapes"
        android: layout width="wrap_content"
        android: layout height="match parent"
         android:minWidth="100dp"
         android:layout_alignParentRight="true"
        android: layout below="@id/Banana" />
     <Button
         android:id="@+id/Kiwi"
         android:text="Kiwi"
```

```
 android:layout_width="100dip"
        android: layout height="wrap_content"
         android:layout_below="@id/Banana"
         android:paddingTop="15dip"
         android:paddingLeft="25dip"
         android:paddingRight="25dip" />
 </RelativeLayout>
```
Before we understand how the controls in the previous code block are placed, let's have a quick look at different attributes used to set the positions of the layout controls.

### **Layout Control Attributes**

The attributes used to set the location of the control relative to a container are

- ▶ **android:layout alignParentTop—The top of the control is set to align with the top** of the container.
- ▶ android:layout alignParentBottom—The bottom of the control is set to align with the bottom of the container.
- ▶ **android:layout\_alignParentLeft** The left side of the control is set to align with the left side of the container.
- ▶ **android:layout\_alignParentRight** The right side of the control is set to align with the right side of the container.
- ▶ **android:layout\_centerHorizontal** The control is placed horizontally at the center of the container.
- ▶ **android:layout\_centerVertical** The control is placed vertically at the center of the container.
- ▶ **android:layout\_centerInParent** The control is placed horizontally and vertically at the center of the container.

The attributes to control the position of a control in relation to other controls are

- ▶ **android:layout\_above** The control is placed above the referenced control.
- ▶ **android:layout below—The control is placed below the referenced control.**
- ▶ **android:layout toLeftOf— The control is placed to the left of the referenced control.**
- ▶ **android:layout toRightOf** The control is placed to the right of the referenced control.

The attributes that control the alignment of a control in relation to other controls are

 $\triangleright$  android:layout\_alignTop— The top of the control is set to align with the top of the referenced control.

- ▶ **android:layout alignBottom**—The bottom of the control is set to align with the bottom of the referenced control.
- ▶ **android:layout\_alignLeft** The left side of the control is set to align with the left side of the referenced control.
- ▶ **android:layout\_alignRight** The right side of the control is set to align with the right side of the referenced control.
- ▶ **android:layout alignBaseline—The baseline of the two controls will be aligned.**

For spacing, Android defines two attributes: android: layout margin and android: padding. The android: layout margin attribute defines spacing for the container, while android:padding defines the spacing for the view. Let's begin with padding.

- ▶ **android:padding—Defines the spacing of the content on all four sides of the** control. To define padding for each side individually, use android: paddingLeft, android:paddingRight, android:paddingTop, and android:paddingBottom.
- ▶ **android:paddingTop** Defines the spacing between the content and the top of the control.
- ▶ **android:paddingBottom** Defines the spacing between the content and the bottom of the control.
- ▶ **android:paddingLeft** Defines the spacing between the content and the left side of the control.
- ▶ **android:paddingRight** Defines the spacing between the content and the right side of the control.

Here are the attributes that define the spacing between the control and the container:

- ▶ **android:layout\_margin** Defines the spacing of the control in relation to the controls or the container on all four sides. To define spacing for each side individually, we use the android: layout\_marginLeft, android: layout marginRight, android: layout marginTop, and android: layout marginBottom options.
- ▶ **android:layout marginTop** Defines the spacing between the top of the control and the related control or container.
- ▶ **android:layout marginBottom—Defines the spacing between the bottom of the** control and the related control or container.
- ▶ android:layout marginRight—Defines the spacing between the right side of the control and the related control or container.
- ▶ android:layout marginLeft— Defines the spacing between the left side of the control and the related control or container.

The layout file activity relative layout app.xml arranges the controls as follows:

The Apple button control is set to appear at a distance of 15dip from the top and 20dip from the left side of the RelativeLayout container. The width of the Mango button control is set to consume the available horizontal space. The text Mango appears at a distance of 28dip from all sides of the control. The Mango control is set to appear to the right of the Apple control. The control is set to appear at a distance of 15dip from the control on the left and 10dip from the right side of the relative layout container. Also, the top of the Button control is set to align with the top of the container.

The Banana button control is assigned the width and height of 200dip and 50dip, respectively. The control is set to appear 15dip below the Apple control. The left side of the control is set to align with the left side of the container.

The Grapes button control is set to appear below the Banana button control, and its width is set to expand just enough to accommodate its content. The height of the control is set to take up all available vertical space. The text Grapes is automatically aligned vertically; that is, it appears at the center of the vertical height when the height attribute is set to match\_parent. The minimum width of the control is set to 100dip. The right side of the control is set to align with the right side of the container.

The Kiwi Button control is set to appear below the Banana control. Its width is set to 100dip, and the height is set to just accommodate its content. The text Kiwi is set to appear at the distance of 15dip, 25dip, and 25dip from the top, left, and right boundary of the control.

We don't need to make any changes to the RelativeLayoutAppActivity.java file. Its original content is as shown in Listing 3.7 .

LISTING 3.7 The Default Code in the Activity File RelativeLayoutAppActivity.java

```
 import android.app.Activity;
 import android.os.Bundle;
 public class RelativeLayoutDemoActivity extends Activity {
     @Override
     public void onCreate(Bundle savedInstanceState) {
         super.onCreate(savedInstanceState);
         setContentView(R.layout.activity_relative_layout_app);
     }
 }
```
package com.androidunleashed.relativelayoutapp;

When the application is run, we see the output shown in Figure 3.8.

![](_page_15_Picture_58.jpeg)

FIGURE 3.8 The five Button controls' layout relative to each other

We can make the text Grapes appear centrally at the top row by adding the following line: android:gravity="center\_horizontal"

#### So, its tag appears as follows:

```
 <Button
    android:id="@+id/Grapes"
    android:text="Grapes"
    android:layout_width="wrap_content"
    android:layout_height="match_parent"
    android:minWidth="100dp"
    android:layout_alignParentRight="true"
    android:layout_below="@id/Banana"
    android:gravity="center_horizontal" />
```
The output is modified to appear as shown in Figure 3.9 .

![](_page_16_Picture_126.jpeg)

FIGURE 3.9 The Grapes Button control aligned horizontally at the center

Let's explore the concept of laying out controls in the RelativeLayout container by writing an application. The application that we are going to create is a simple Login Form application that asks the user to enter a User ID and Password. The TextView, EditText, and Button controls in the application are laid out in a RelativeLayout container (see Figure 3.10 —left). If either the User ID or Password is left blank, the message The User ID or password is left blank. Please Try Again is displayed. If the correct User ID and Password, in this case, guest, are entered, then a welcome message is displayed. Otherwise, the message The User ID or password is incorrect. Please Try Again is displayed.

So, let's create the application. Launch the Eclipse IDE and create a new Android application called LoginForm. Arrange four TextView controls, two EditText controls, and a Button control in RelativeLayout, as shown in the layout file activity\_login\_form.xml displayed in Listing 3.8 .

```
LISTING 3.8 The activity login form.xml on Laying Out the TextView, EditText, and
Button Controls in the RelativeLayout Container
```

```
 <RelativeLayout
    xmlns:android="http://schemas.android.com/apk/res/android"
    android:orientation="horizontal"
   android: layout width="match parent"
   android: layout height="match parent" >
     <TextView
         android:id="@+id/sign_msg"
```

```
 android:text = "Sign In"
    android: layout width="wrap_content"
    android: layout height="wrap content"
     android:typeface="serif"
     android:textSize="25dip"
     android:textStyle="bold"
     android:padding="10dip"
    android: layout centerHorizontal="true"/>
 <TextView
     android:id="@+id/user_msg"
     android:text = "User ID:"
    android: layout width="wrap_content"
    android: layout height="wrap_content"
     android:layout_margin="10dip"
    android:layout below="@+id/sign_msg" />
 <EditText
     android:id="@+id/user_ID"
    android: layout height="wrap content"
     android:layout_width="250dip"
     android:layout_below="@+id/sign_msg"
    android: layout toRightOf="@+id/user msg"
     android:singleLine="true" />
 <TextView
     android:id="@+id/password_msg"
     android:text = "Password:"
     android:layout_width="wrap_content"
    android: layout height="wrap content"
    android: layout below="@+id/user msg"
     android:layout_margin="10dip"
     android:paddingTop="10dip"/>
 <EditText
     android:id="@+id/password"
    android: layout height="wrap content"
     android:layout_width="250dp"
     android:singleLine="true"
    android: layout below="@+id/user_ID"
     android:layout_toRightOf="@+id/password_msg"
     android:password="true" />
 <Button
     android:id="@+id/login_button"
     android:text="Sign In"
    android: layout width="wrap_content"
     android:layout_height="wrap_content"
     android:layout_centerHorizontal="true"
     android:layout_marginTop="10dip"
    android:layout below="@+id/password msg"/>
```

```
 <TextView
        android: layout width="match parent"
        android: layout height="wrap content"
         android:id="@+id/response"
        android: layout below="@+id/login button"/>
 </RelativeLayout>
```
The controls in the application are arranged in the RelativeLayout, as explained here:

- $\triangleright$  Through the TextView control sign msg, the text Sign In is displayed horizontally centered at the top. It is displayed in bold serif font, 25 dip in size. The text is padded with a space of 10dip on all four sides of its container.
- $\triangleright$  Another TextView control, user msg, displays the text User ID below the TextView sign msg. The TextView is placed 10dip from all four sides.
- ▶ An EditText control user ID is displayed below sign msg and to the right of user msg. The width assigned to the TextView control is 250 dip and is set to single-line mode, so if the user types beyond the given width, the text scrolls to accommodate extra text but does not run over to the second line.
- ▶ A TextView password\_msg control displaying the text Password: is displayed below the TextView user\_msg. The TextView control is placed at a spacing of 10dip from all four sides, and the text Password: is displayed at 10dip from the control's top boundary.
- ▶ An EditText control password is displayed below the EditText user\_ID and to the right of the TextView password msg. The width assigned to the TextView control is 250 dip and is set to single-line mode. In addition, the typed characters are converted into dots for security.
- ▶ A Button control login\_button with the caption sign In is displayed below the TextView password\_msg. The button is horizontally centered and is set to appear at 10dip distance from the EditText control password.
- ▶ A TextView control response is placed below the Button login button. It is used to display messages to the user when the  $\sigma$  is  $\sigma$  In button is pressed after entering User ID and Password.

To authenticate the user, we need to access the User ID and Password that is entered and match these values against the valid User ID and Password. In addition, we want to validate the EditText controls to confirm that none of them is blank. We also want to welcome the user if he or she is authorized. To do all this, we write the code in the activity file LoginFormActivity.java as shown in Listing 3.9 .

LISTING 3.9 Code Written in the Java Activity File LoginFormActivity.java

```
 package com.androidunleashed.loginform;
 import android.app.Activity;
 import android.os.Bundle;
 import android.view.View.OnClickListener;
 import android.widget.Button;
 import android.widget.EditText;
 import android.view.View;
 import android.widget.TextView;
 public class LoginFormActivity extends Activity implements OnClickListener {
     @Override
     public void onCreate(Bundle savedInstanceState) {
         super.onCreate(savedInstanceState);
        setContentView(R.layout.activity login form);
        Button b = (Button) this.findViewById(R.id.login button); b.setOnClickListener(this);
     }
     public void onClick(View v) {
        EditText userid = (EditText) findViewById(R.id.user ID);
         EditText password = (EditText) findViewById(R.id.password);
         TextView resp = (TextView)this.findViewById(R.id.response);
         String usr = userid.getText().toString();
         String pswd = password.getText().toString();
        if(usr.trim().length() == 0 || pswd.trim().length() == 0){
             String str = "The User ID or password is left blank \nPlease Try Again";
             resp.setText(str);
         }
         else{
             if(usr.equals("guest") && pswd.equals("guest")) resp.setText("Welcome " + 
             usr+ " ! ");
           else resp.setText("The User ID or password is incorrect \nPlease Try Again");
         }
     }
 }
```
The Button control is accessed from the layout file and is mapped to the Button object b. This activity implements the OnClickListener interface. Hence, the class implements the callback method  $\text{onClick}()$ , which is invoked when a click event occurs on the Button control.

In the onClick() method, the user\_ID and password EditText controls are accessed from the layout file and mapped to the EditText objects userid and password. Also, the TextView control response is accessed from the layout file and is mapped to the TextView object resp. The User ID and password entered by the user in the two EditText controls are accessed through the objects userid and password and assigned to the two Strings usr and pswd, respectively. The data in the usr and pswd strings is checked for authentication. If the user has left any of the EditText controls blank, the message The User ID or password is left blank. Please Try Again is displayed, as shown in Figure 3.10(left). If the User ID and password are correct, then a welcome message is displayed (see Figure 3.10 —right). Otherwise, the message The User ID or password is incorrect. Please Try Again is displayed, as shown in Figure 3.10(middle).

![](_page_20_Picture_154.jpeg)

FIGURE 3.10 (left) The Login Form displays an error if fields are left blank, (middle) the Password Incorrect message displays if the user ID or password is incorrect, and (right) the Welcome message displays when the correct user ID and password are entered.

## **AbsoluteLayout**

Each child in an AbsoluteLayout is given a specific location within the bounds of the container. Such fixed locations make AbsoluteLayout incompatible with devices of different screen size and resolution. The controls in AbsoluteLayout are laid out by specifying their exact *X* and *Y* positions. The coordinate 0,0 is the origin and is located at the top-left corner of the screen.

Let's write an application to see how controls are positioned in AbsoluteLayout. Create a new Android Project called AbsoluteLayoutApp. Modify its layout file, activity\_ absolute\_layout\_app.xml, as shown in Listing 3.10 .

```
LISTING 3.10 The Layout File activity absolute layout app.xml on Arranging Controls in
the AbsoluteLayout Container
```

```
 <AbsoluteLayout xmlns:android="http://schemas.android.com/apk/res/android"
     android:orientation="vertical"
    android: layout width="match parent"
    android: layout height="match parent">
     <TextView
        android: layout width="wrap_content"
        android: layout height="wrap content"
         android:text="New Product Form"
         android:textSize="20sp"
```

```
 android.textStyle="bold"
     android:layout_x="90dip"
     android:layout_y="2dip"/>
 <TextView
    android: layout width="wrap_content"
    android: layout height="wrap content"
     android:text="Product Code:"
     android:layout_x="5dip"
    android: layout y="40dip" />
 <EditText
    android:id="@+id/product_code"
    android: layout width="wrap_content"
    android: layout height="wrap_content"
     android:minWidth="100dip"
     android:layout_x="110dip"
    android: layout y="30dip" />
 <TextView
    android: layout width="wrap_content"
    android: layout height="wrap_content"
     android:text="Product Name:"
     android:layout_x="5dip"
     android:layout_y="90dip"/>
 <EditText
     android:id="@+id/product_name"
     android:layout_width="200dip"
     android:layout_height="wrap_content"
     android:minWidth="200dip"
     android:layout_x="110dip"
     android:layout_y="80dip"
     android:scrollHorizontally="true" />
 <TextView
     android:layout_width="wrap_content"
    android: layout height="wrap content"
     android:text="Product Price:"
     android:layout_x="5dip"
     android:layout_y="140dip" />
 <EditText
     android:id="@+id/product_price"
    android: layout width="wrap_content"
    android: layout height="wrap content"
     android:minWidth="100dip"
     android:layout_x="110dip"
     android:layout_y="130dip" />
 <Button
    android: layout width="wrap_content"
     android:layout_height="wrap_content"
```

```
 android:id="@+id/click_btn"
         android:text="Add New Product"
         android:layout_x="80dip"
        android: layout y="190dip" />
 </AbsoluteLayout>
```
The controls in activity absolute layout app.xml are as follows:

- ▶ The New Product Form TextView is set to appear 90dip from the left and 2dip from the top side of the container. The size of the text is set to 20sp, and its style is set to bold .
- ▶ The Product Code TextView is set to appear 5dip from the left and 40dip from the top side of the container.
- ▶ The product code EditText control is set to appear 110dip from the left and 30dip from the top side of the container. The minimum width of the control is set to 100dp.
- ▶ The ProductName TextView control is set to appear 5dip from the left and 90dip from the top side of the container.
- ▶ The product name EditText control is set to appear 110dip from the left and 80dip from the top side of the container. The minimum width of the control is set to 200dip, and its text is set to scroll horizontally when the user types beyond its width.
- ▶ The Product Price TextView is set to appear 5dip from the left and 140dip from the top side of the container.
- ▶ The product\_price EditText control is set to appear 110dip from the left and 130dip from the top side of the container. The minimum width of the control is set to 100dip.
- ▶ The click\_btn Button, Add New Product, is set to appear 80dip from the left and 190dip from the top side of the container.

If we don't specify the x, y coordinates of a control in AbsoluteLayout, it is placed in the origin point, that is, at location 0,0. If the value of the x and y coordinates is too large, the control does not appear on the screen. The values of the x and y coordinates are specified in any units, such as sp, in, mm, and pt .

After specifying the locations of controls in the layout file activity\_absolute\_layout\_ app.xml, we can run the application. There is no need to make any changes in the file AbsoluteLayoutAppActivity.java. When the application is run, we get the output shown in Figure 3.11.

![](_page_23_Picture_98.jpeg)

FIGURE 3.11 Different controls laid out in AbsoluteLayout

The AbsoluteLayout class is not used often, as it is not compatible with Android phones of different screen sizes and resolutions.

The next layout we are going to discuss is FrameLayout. Because we will learn to display images in FrameLayout, let's first take a look at the ImageView control that is often used to display images in Android applications.

## **Using** ImageView

An ImageView control is used to display images in Android applications. An image can be displayed by assigning it to the ImageView control and including the android:src attribute in the XML definition of the control. Images can also be dynamically assigned to the ImageView control through Java code.

A sample ImageView tag when used in the layout file is shown here:

```
 <ImageView
     android:id="@+id/first_image"
     android:src = "@drawable/bintupic"
    android: layout width="wrap_content"
    android: layout height="wrap content"
     android:scaleType="fitXY"
     android:adjustViewBounds="true"
     android:maxHeight="100dip"
     android:maxWidth="250dip"
     android:minHeight="100dip"
     android:minWidth="250dip"
     android:resizeMode="horizontal|vertical" />
```
Almost all attributes that we see in this XML definition should be familiar, with the exception of the following ones:

▶ **android:src—Used to assign the image from drawable resources. We discuss draw**able resources in detail in Chapter 4 . For now, assume that the image in the res/ drawable folder is set to display through the ImageView control via this attribute.

#### **Example:**

android:src = "@drawable/bintupic"

You do not need to specify the image file extension. JPG and GIF files are supported, but the preferred image format is PNG.

- ▶ **android:scaleType** Used to scale an image to fit its container. The valid values for this attribute include fitXY, center, centerInside, and fitCenter. The value fitXY independently scales the image around the X and Y axes without maintaining the aspect ratio to match the size of container. The value center centers the image in the container without scaling it. The value centerInside scales the image uniformly, maintaining the aspect ratio so that the width and height of the image fit the size of its container. The value fitCenter scales the image while maintaining the aspect ratio, so that one of its X or Y axes fits the container.
- ▶ **android:adjustViewBounds** If set to true, the attribute adjusts the bounds of the ImageView control to maintain the aspect ratio of the image displayed through it.
- ▶ **android:resizeMode** The resizeMode attribute is used to make a control resizable so we can resize it horizontally, vertically, or around both axes. We need to click and hold the control to display its resize handles. The resize handles can be dragged in the desired direction to resize the control. The available values for the resizeMode attribute include horizontal, vertical, and none. The horizontal value resizes the control around the horizontal axis, the vertical value resizes around the vertical axis, the both value resizes around both the horizontal and vertical axes, and the value none prevents resizing.

## **FrameLayout**

FrameLayout is used to display a single View. The View added to a FrameLayout is placed at the top-left edge of the layout. Any other View added to the FrameLayout overlaps the previous View; that is, each View stacks on top of the previous one. Let's create an application to see how controls can be laid out using FrameLayout.

In the application we are going to create, we will place two  $\text{ImageView}$  controls in the FrameLayout container. As expected, only one ImageView will be visible, as one ImageView will overlap the other ImageView, assuming both ImageView controls are of the same size. We will also display a button on the ImageView, which, when selected, displays the hidden ImageView underneath.

Let's start with the application. Create a new Android project called FrameLayoutApp. To display images in Android applications, the image is first copied into the res/drawable folder and from there, it is referred to in the layout and other XML files. We look at the procedure for displaying images, as well as the concept of drawable resources, in detail in Chapter 4. For the time being, it is enough to know that to enable the image(s) to be referred to in the layout files placed in the res/drawable folder, the image needs to exist in the res/drawable folder. There are four types of drawable folders: drawable-xhdpi, drawable-hdpi, /res/drawable-mdpi, and /res/drawable-ldpi. We have to place images of different resolutions and sizes in these folders. The graphics with the resolutions 320 dpi, 240dpi, 160 dpi, and 120dpi (96 x 96 px, 72 x 72 px, 48 x 48 px, and 36 x 36 px), are stored in the res/drawable-xhdpi, res/drawable-hdpi, res/drawable-mdpi, and res/ drawable-ldpi folders, respectively. The application picks up the appropriate graphic from the correct folder. So, if we copy two images called bintupic.png and bintupic2.png of the preceding size and resolution and paste them into the four res/drawable folders, the Package Explorer resembles Figure 3.12.

![](_page_25_Figure_2.jpeg)

FIGURE 3.12 The Package Explorer window showing the two images, bintupic.png and bintupic2.png, dropped into the res/drawable folders

To display two ImageViews and a TextView in the application, let's write the code in the layout file activity frame layout app.xml as shown in Listing 3.11.

LISTING 3.11 The Layout File activity frame layout app.xml on Arranging the ImageView and TextView Controls in the FrameLayout Container

```
 <FrameLayout xmlns:android="http://schemas.android.com/apk/res/android"
    android:orientation="vertical"
    android: layout width="match parent"
    android: layout height="match parent">
     <ImageView
         android:id="@+id/first_image"
         android:src = "@drawable/bintupic"
         android:layout_width="match_parent"
        android: layout height="match parent"
         android:scaleType="fitXY" />
     <ImageView
         android:id="@+id/second_image"
         android:src = "@drawable/bintupic2"
         android:layout_width="match_parent"
        android: layout height="match parent"
         android:scaleType="fitXY" />
     <TextView
        android: layout width="wrap_content"
        android: layout height="wrap content"
         android:text="Click the image to switch"
        android: layout gravity="center horizontal bottom"
         android:padding="5dip"
         android:textColor="#ffffff"
         android:textStyle="bold"
         android:background="#333333"
        android: layout marginBottom="10dip" />
 </FrameLayout>
```
The first image and second image ImageView controls are set to display the images bintupic.png and bintupic2.png, respectively. To make the two images stretch to cover the entire screen, the scaleType attribute in the ImageView tag is set to fitXY. A TextView, Click the image to switch, is set to display at the horizontally centered position and at a distance of 10dip from the bottom of the container. The spacing between the text and the boundary of the TextView control is set to 5dip. The background of the text is set to a dark color, the foreground color is set to white, and its style is set to bold. When a user selects the current image on the screen, the image should switch to show the hidden image. For this to occur, we need to write code in the activity file as shown in Listing 3.12 .

```
LISTING 3.12 Code Written in the Java Activity File FrameLayoutAppActivity.java
 package com.androidunleashed.framelayoutapp;
 import android.app.Activity;
 import android.os.Bundle;
 import android.widget.ImageView;
 import android.view.View.OnClickListener;
 import android.view.View;
 public class FrameLayoutAppActivity extends Activity {
     @Override
     public void onCreate(Bundle savedInstanceState) {
         super.onCreate(savedInstanceState);
        setContentView(R.layout.activity frame layout app);
        final ImageView first image = (ImageView)this.findViewById(R.id.first image);
        final ImageView second image = (ImageView)this.findViewById(R.id.second image);
        first image.setOnClickListener(new OnClickListener(){
             public void onClick(View view) {
                second_image.setVisibility(View.VISIBLE);
                 view.setVisibility(View.GONE);
 }
         });
        second_image.setOnClickListener(new OnClickListener(){
             public void onClick(View view) {
                first image.setVisibility(View.VISIBLE);
                 view.setVisibility(View.GONE);
 }
         });
     }
 }
```
The two first image and second image ImageView controls are located through the findViewById method of the Activity class and assigned to the two ImageView objects, first image and second image, respectively. We register the click event by calling the setOnClickListener() method with an OnClickListener. An anonymous listener is created on the fly to handle click events for the ImageView. When the ImageView is clicked, the onclick() method of the listener is called. In the onclick() method, we switch the images; that is, we make the current ImageView invisible and the hidden ImageView visible. When the application runs, we see the output shown in Figure 3.13 (left). The application shows an image, and the other image is hidden behind it because in FrameLayout one View overlaps the other. When the user clicks the image, the images are switched, as shown in Figure 3.13 (right).

![](_page_28_Picture_1.jpeg)

FIGURE 3.13 (left) An image and a TextView laid out in FrameLayout, and (right) the images switch when clicked

## **TableLayout**

The TableLayout is used for arranging the enclosed controls into rows and columns. Each new row in the TableLayout is defined through a TableRow object. A row can have zero or more controls, where each control is called a cell. The number of columns in a TableLayout is determined by the maximum number of cells in any row. The width of a column is equal to the widest cell in that column. All elements are aligned in a column; that is, the width of all the controls increases if the width of any control in the column is increased.

#### **NOTE**

We can nest another TableLayout within a table cell, as well.

### **Operations Applicable to TableLayout**

We can perform several operations on TableLayout columns, including stretching, shrinking, collapsing, and spanning columns.

#### **Stretching Columns**

The default width of a column is set equal to the width of the widest column, but we can stretch the column(s) to take up available free space using the android:stretchColumns

attribute in the TableLayout. The value assigned to this attribute can be a single column number or a comma-delimited list of column numbers. The specified columns are stretched to take up any available space on the row.

#### Examples:

- ▶ **android:stretchColumns="1"** The second column (because the column numbers are zero-based) is stretched to take up any available space in the row.
- ▶ **android:stretchColumns="0,1"** Both the first and second columns are stretched to take up the available space in the row.
- ▶ **android:stretchColumns="\*"** All columns are stretched to take up the available space.

#### **Shrinking Columns**

We can shrink or reduce the width of the column(s) using the android: shrinkColumns attribute in the TableLayout. We can specify either a single column or a comma-delimited list of column numbers for this attribute. The content in the specified columns wordwraps to reduce their width.

#### **NOTE**

By default, the controls are not word-wrapped.

#### Examples:

- ▶ **android:shrinkColumns="0"** The first column's width shrinks or reduces by wordwrapping its content.
- ▶ **android:shrinkColumns="\*"** The content of all columns is word-wrapped to shrink their widths.

#### **Collapsing Columns**

We can make the column(s) collapse or become invisible through the  $antoid$ : collapseColumns attribute in the TableLayout. We can specify one or more comma-delimited columns for this attribute. These columns are part of the table information but are invisible. We can also make column(s) visible and invisible through coding by passing the Boolean values false and true, respectively, to the setColumnCollapsed() method in the TableLayout. For example:

 ▶ **android:collapseColumns="0"** — The first column appears collapsed; that is, it is part of the table but is invisible. It can be made visible through coding by using the setColumnCollapsed() method.